## Entering your results '**Enter data**' menu – '**Activities**'

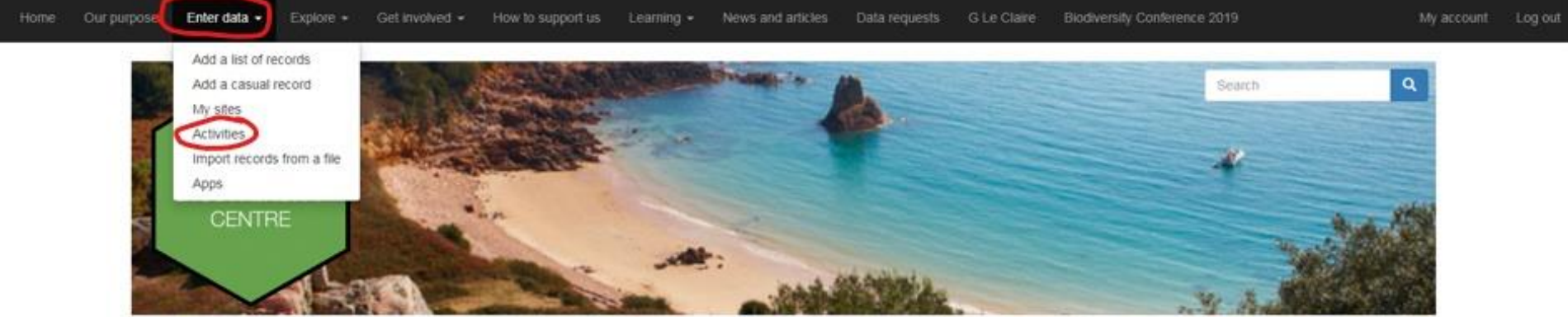

### Welcome to the Jersey Biodiversity Centre

### Enter your wildlife sightings

Explore Jersey's wildlife and get closer to nature.

We are a charity that collects, manages and shares information about all aspects of Jersey's wildlife, ecology and natural environment.

Use this site to enter your latest wildlife sightings and get involved with our nature events and surveys.

### **For surveys that require training, you will receive an email invitation to join the activity.**

### Entering data

The activities page has two tabs: Browse all activities and My activities

All JBC members should have access to Level 1 surveys. If you have attended training and have accepted invitations to level 2 surveys these will also be shown in the Browse all tab. To add a survey to your activity list, clink on the  $\sqrt{x}$ 

To add your survey details, open the form by clicking on the link to the relevant form.

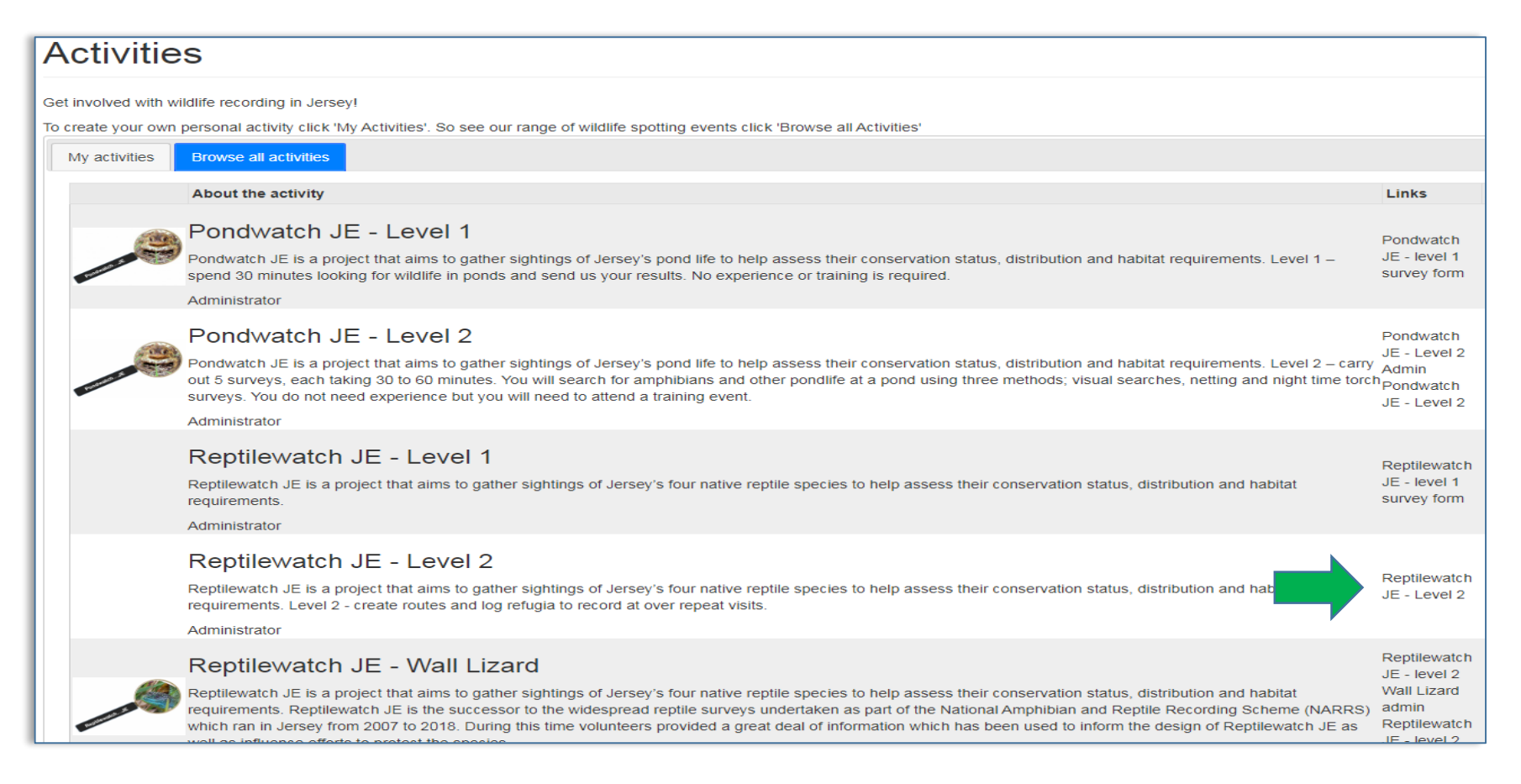

## Entering data

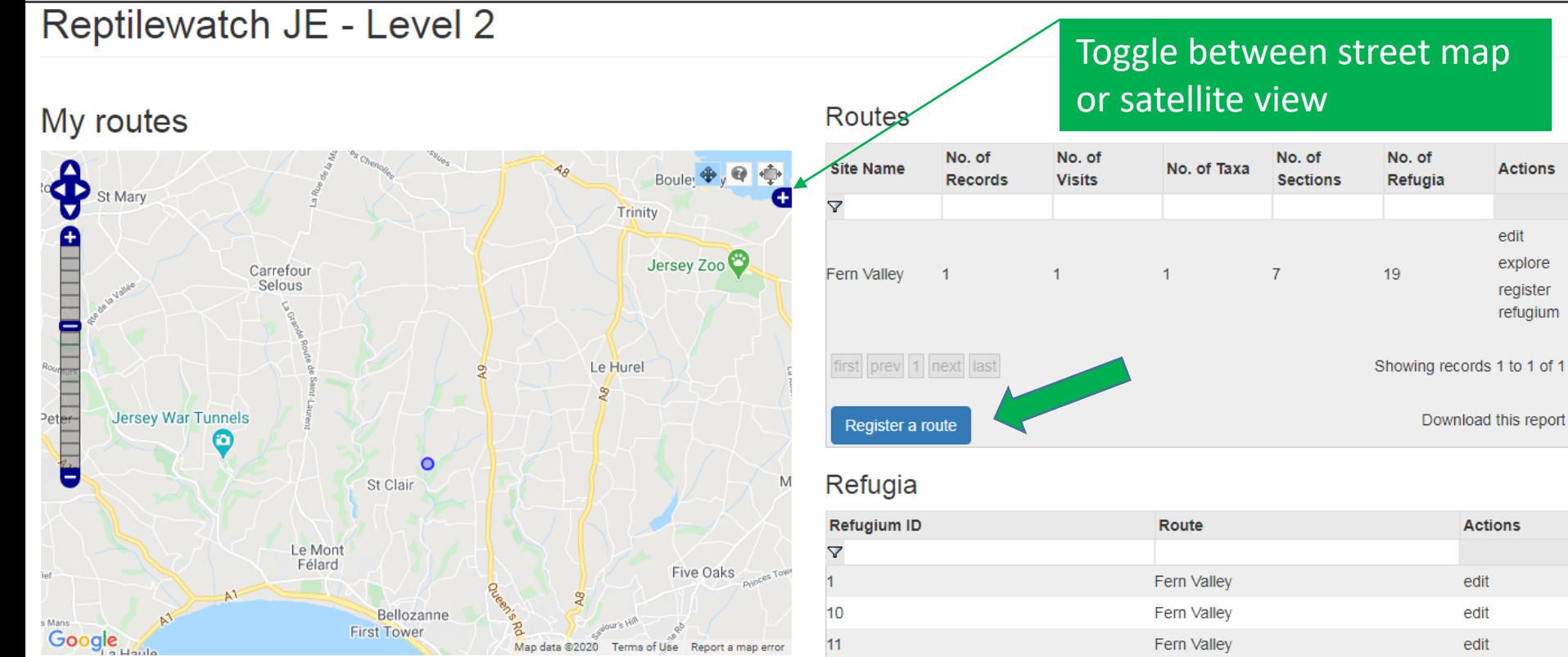

### My visits

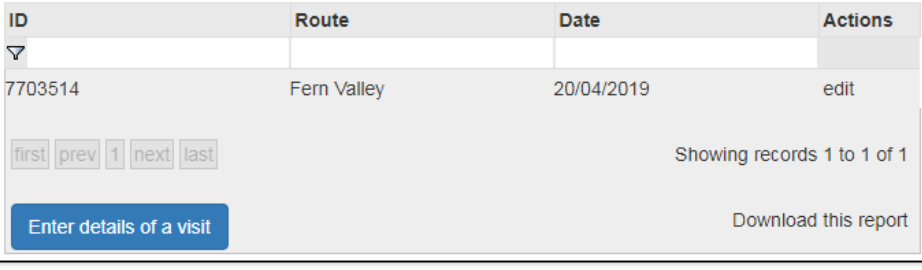

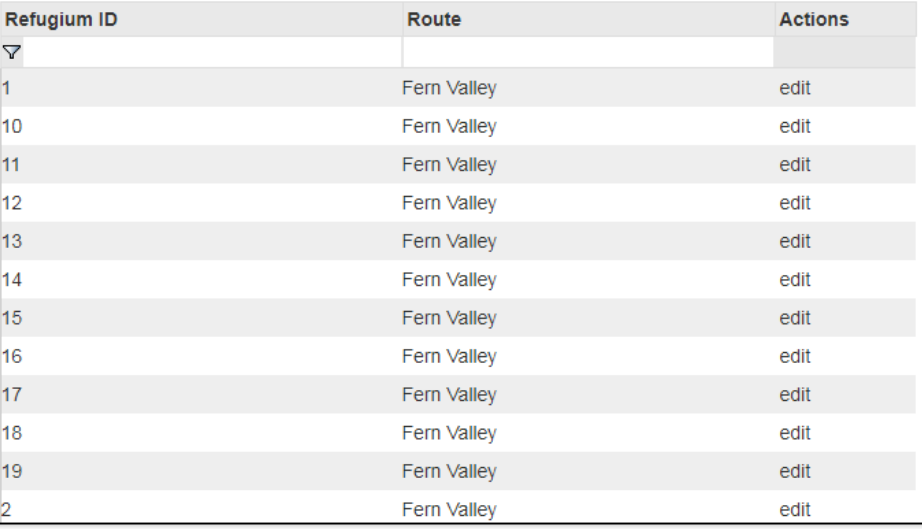

### Register a route

Use the map to place the red circle roughly in the centre of your survey site by clicking on the map or adding the coordinates (if known). This doesn't need to be too accurate at this stage as detail is added later. Type in site name and location.

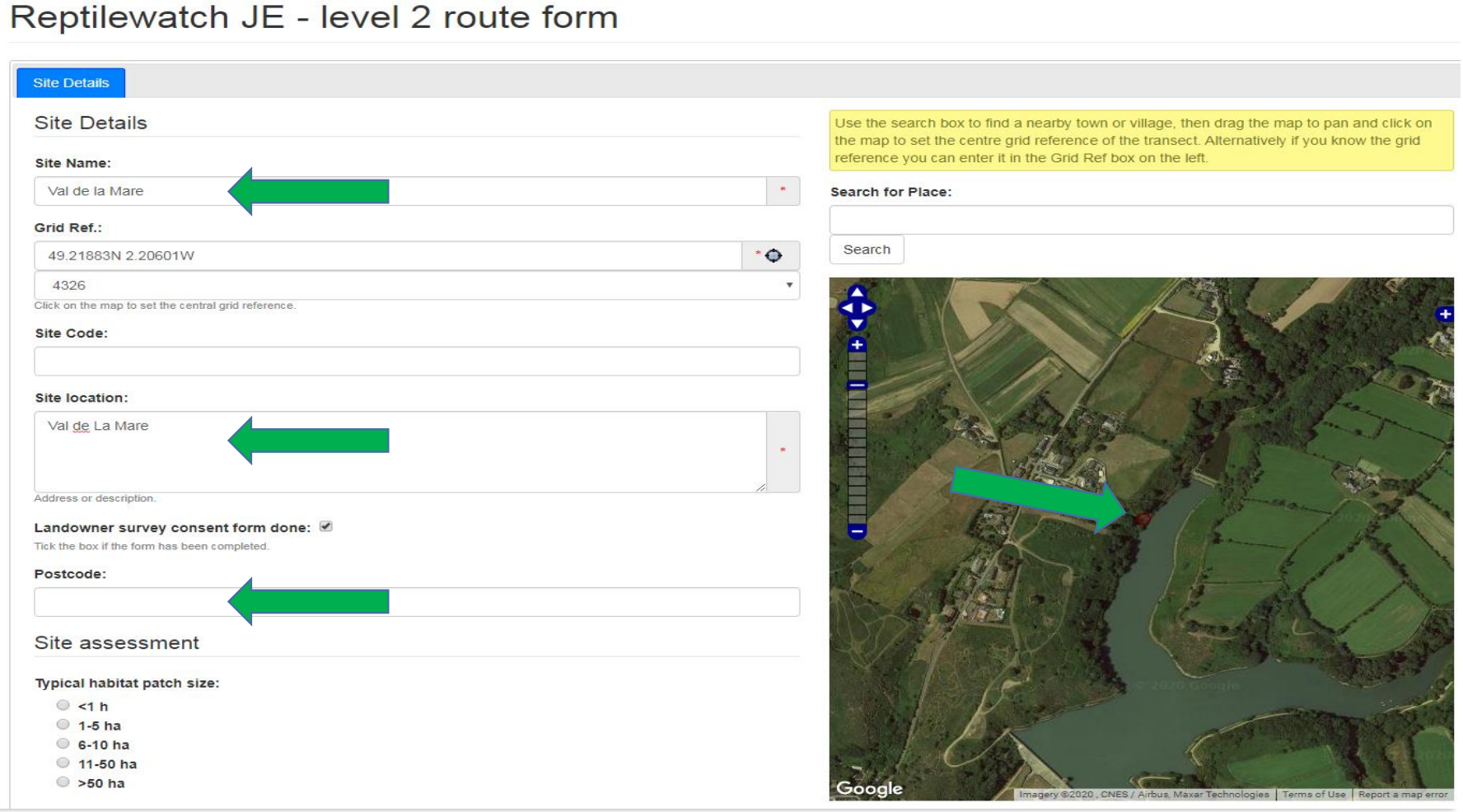

### Register a route

Complete the form with your assessment of habitat size and connectivity (If unsure, please refer to the handbook and training presentations for more information or contact the survey coordinator).

Add the number of sections your site is divided into and the number of refugia used.

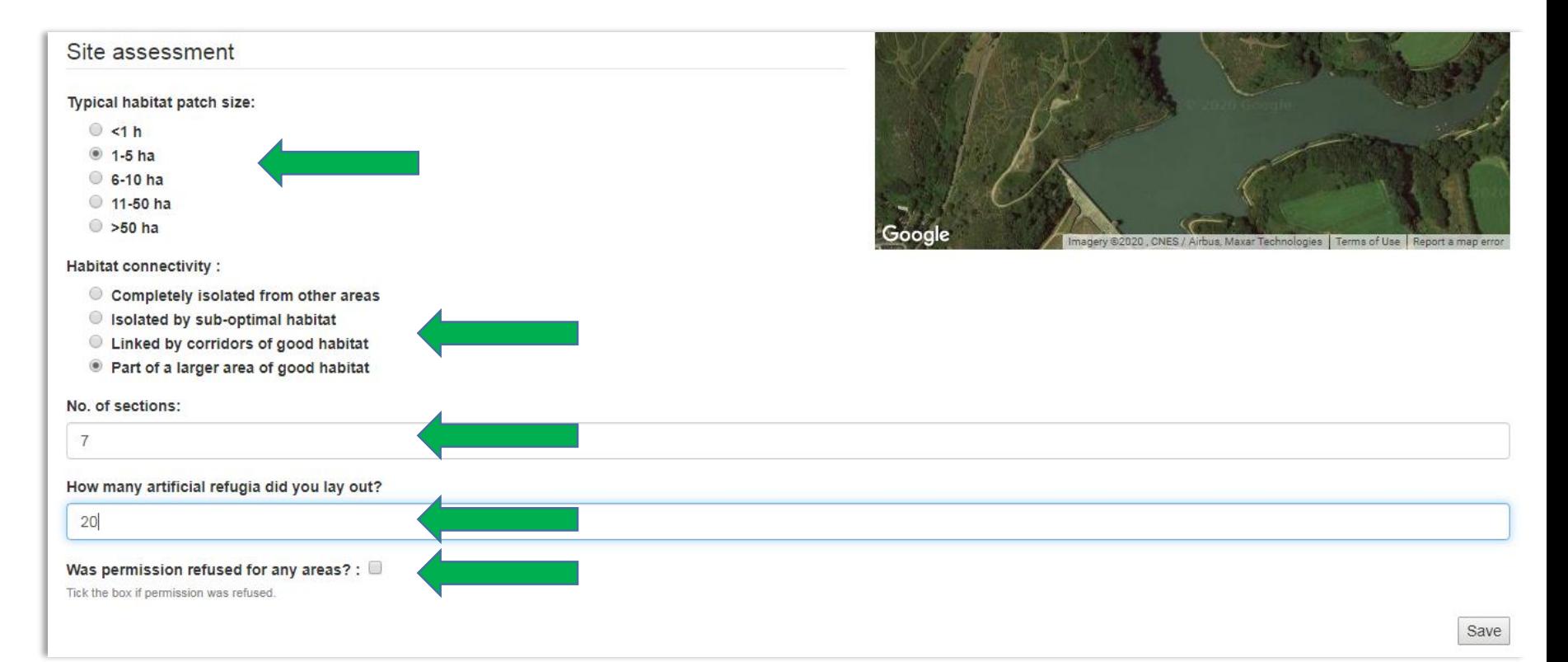

# Entering route details

The next screen allows you to mark out the areas or sections of your survey route using the section tabs [S1, S2 etc]. Follow the instructions in the yellow text box to do this.

### Reptilewatch JE - level 2 route form

**Your Route** 

Val de la Mare Details

Select a section from the list then click on the map to draw the route and double click to finish. You can also select a section using the "Query" tool to click on the section lines. If you make a mistake in the middle of drawing a route, then you can use the "Erase Route" button to remove the last point drawn. After a route has been completed use the "Modify feature" tool to correct the line shape (either by dragging one of the circles along the line to form the correct shape, or by placing the mouse over a circle and pressing the "Delete" button on your keyboard to remove that point). Alternatively you could just redraw the line - this new line will then replace the old one completely. If you are not in the middle of drawing a line, the "Erase Route" button will erase the whole route for the currently selected section.

To increase the number of sections, either return to the "Site Details" tab, and increase the value in the "No. of sections" field there (which will add new sections to the end of the list), or use the "Insert Section" button to add a new section immediately before or after the currently selected section. The "Remove Section" button will remove the section completely, reducing the number of sections by one Once all route sections are drawn, select the "Section Details" tab (or use the "Complete section details" button) to complete the route setup.

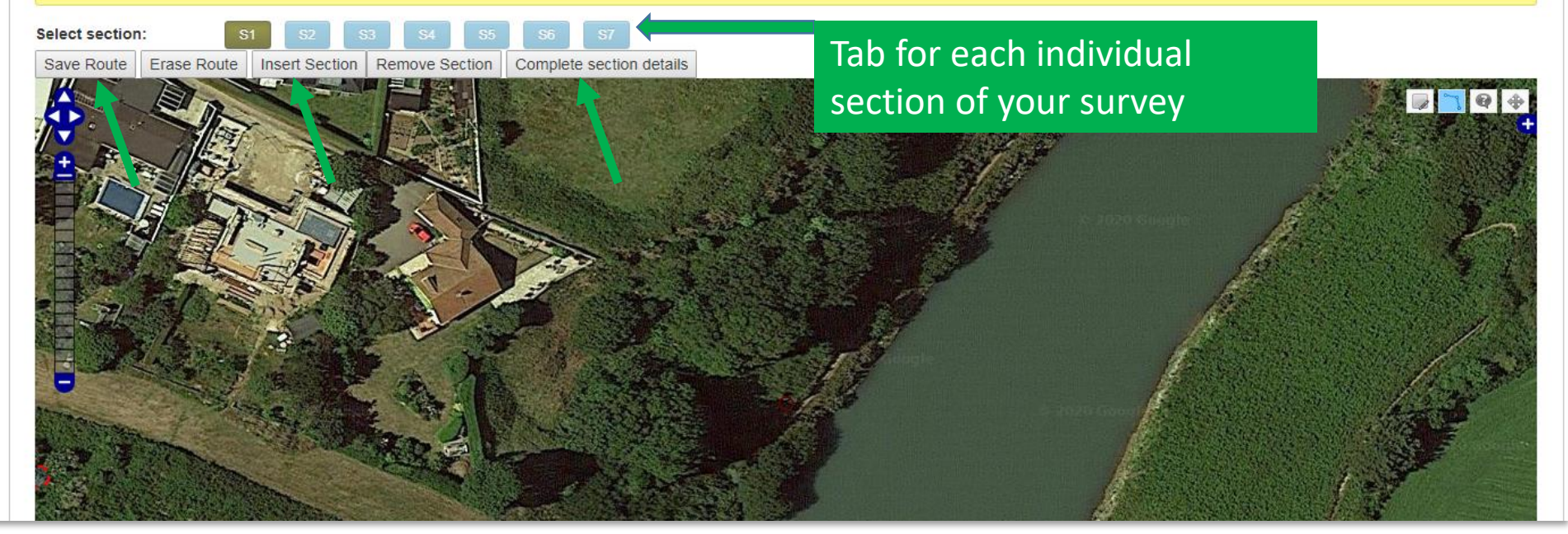

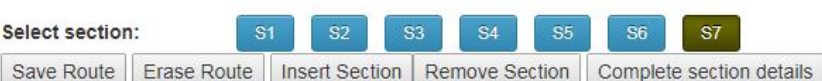

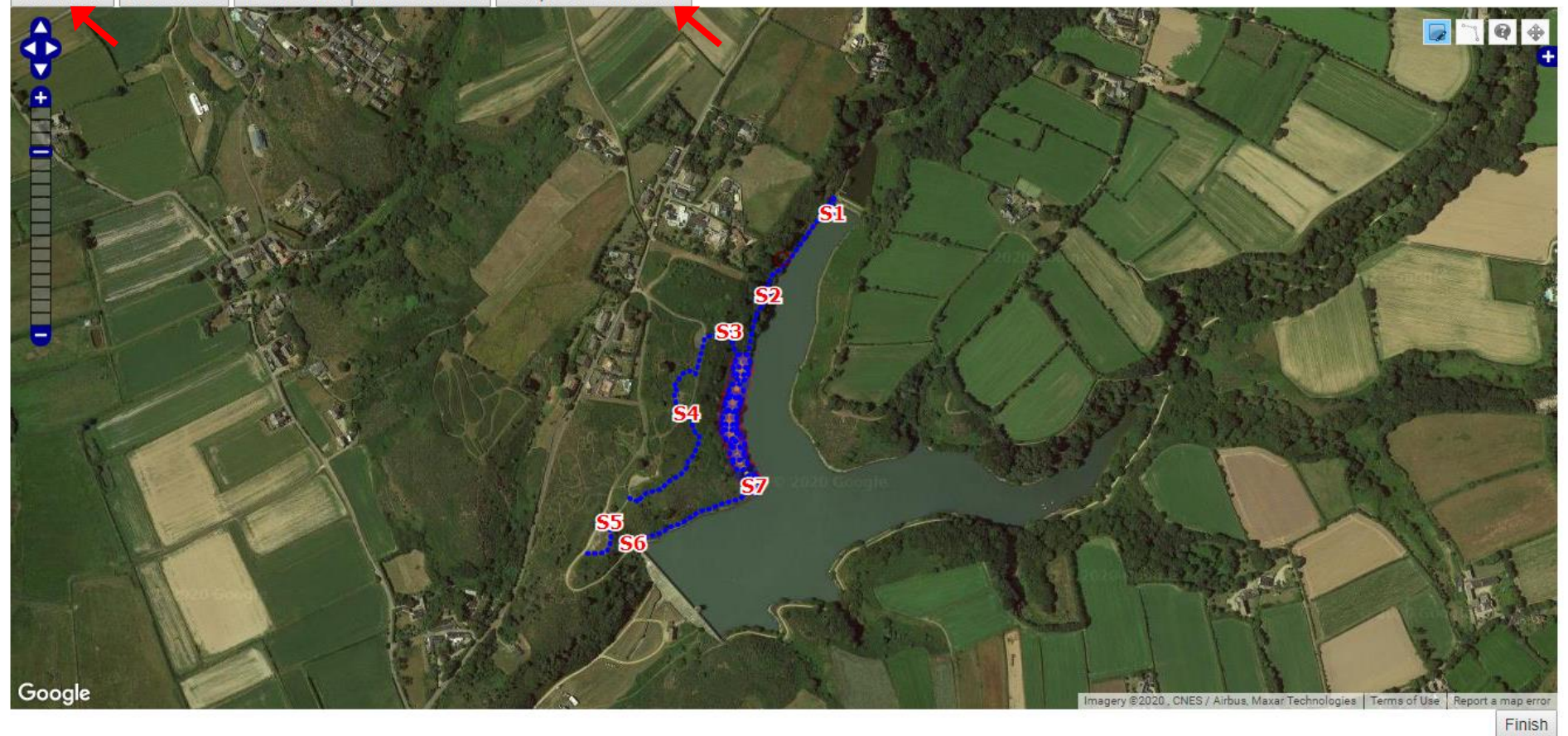

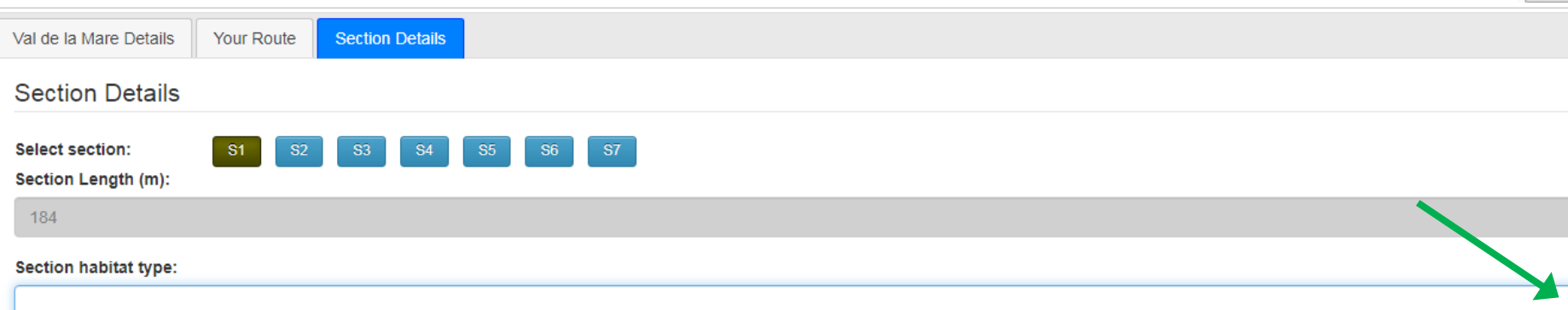

Done Save

# **Entering refugium**

### Reptilewatch JE - Level 2

### My routes  $\begin{picture}(45,10) \put(0,0){\line(1,0){10}} \put(15,0){\line(1,0){10}} \put(15,0){\line(1,0){10}} \put(15,0){\line(1,0){10}} \put(15,0){\line(1,0){10}} \put(15,0){\line(1,0){10}} \put(15,0){\line(1,0){10}} \put(15,0){\line(1,0){10}} \put(15,0){\line(1,0){10}} \put(15,0){\line(1,0){10}} \put(15,0){\line(1,0){10}} \put(15,0){\line(1$ a manufa manufa de Plémont St Ouen St Mary **Bouley Bay** Rozel Manor Les Miches Jersey **Nature Reserve** A12 Le Braye La Pulente **St** Aubin Grouville St Helier Le Hocq Google Map data @2020 Google Terms of Use

### My visits

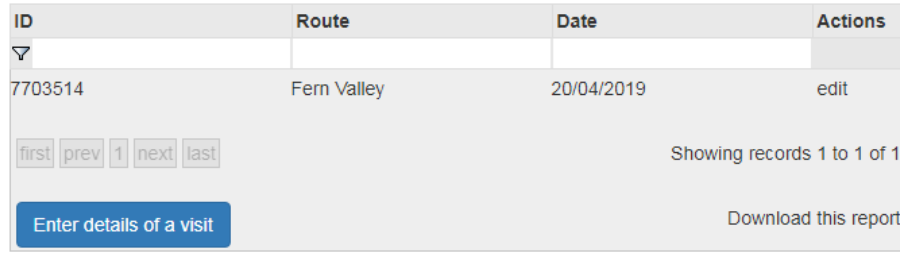

#### **Routes**

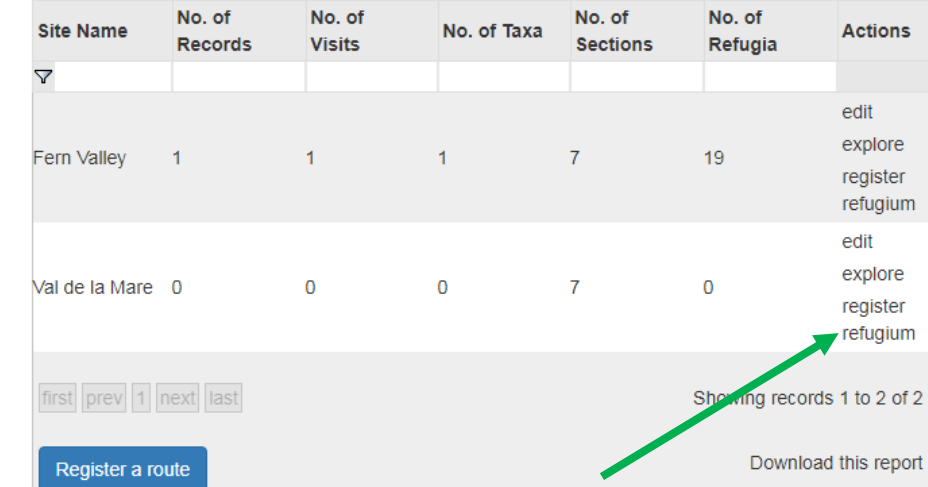

### Refugia

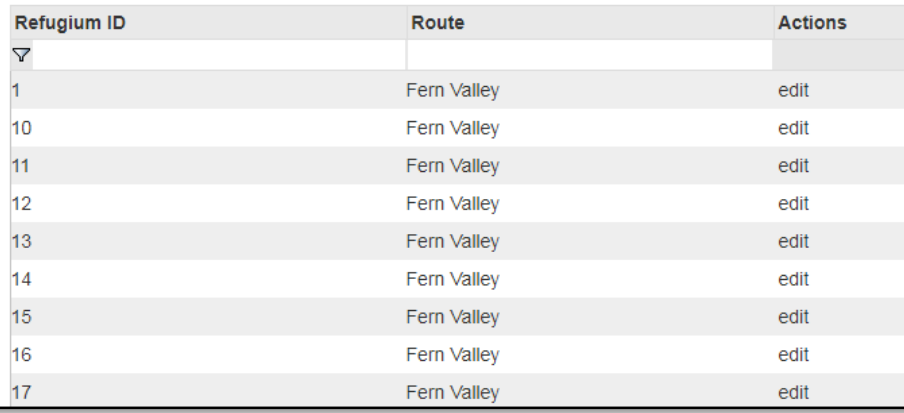

# Entering refugium

In the same way the general survey site location was entered, the precise location of your refugium can be added by clicking on the map or adding the coordinates if known.

- Add the locations of each mat against their ID number
- Double click to add the circular marker to the spot where you placed your refugium
- Add any comments that may be helpful

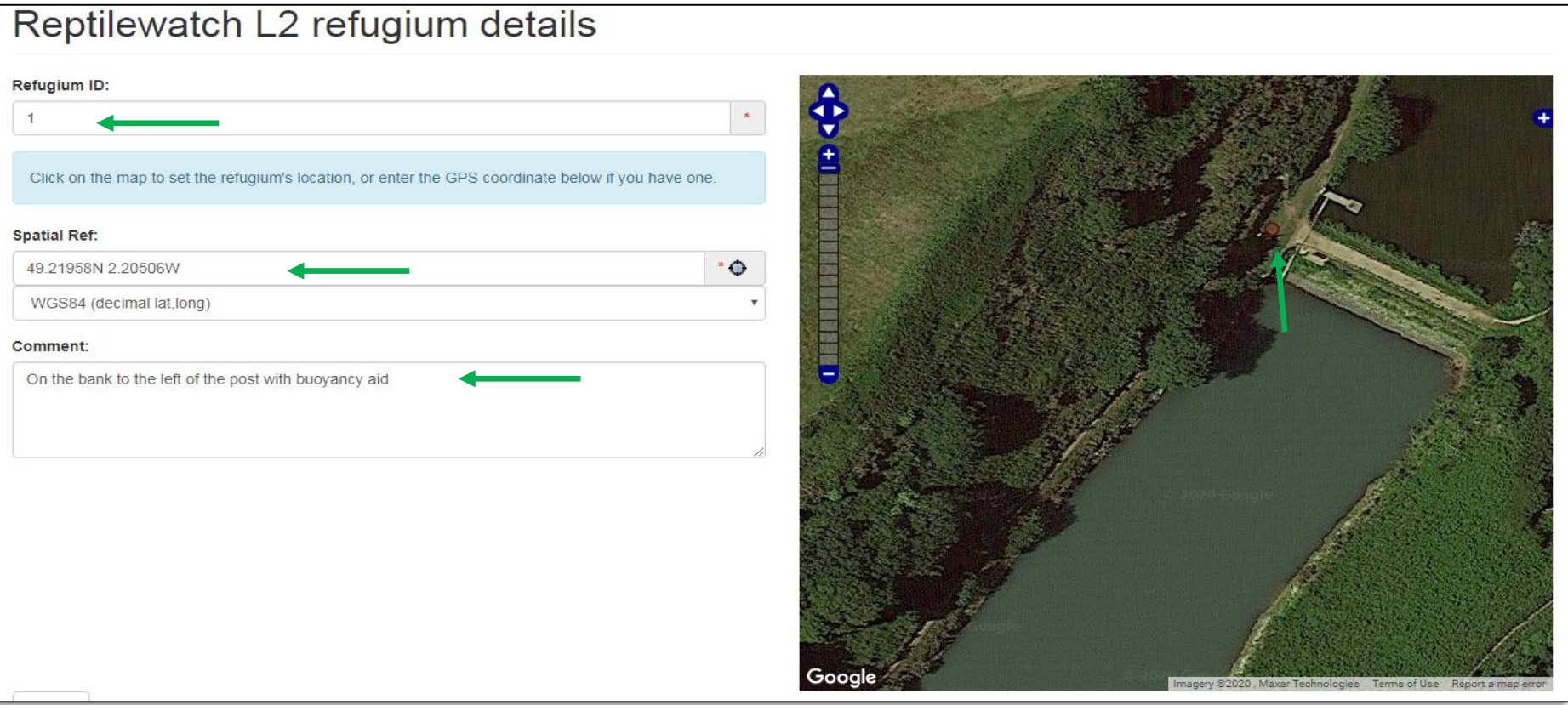

# **Entering visit data**

### Reptilewatch JE - Level 2

### My routes

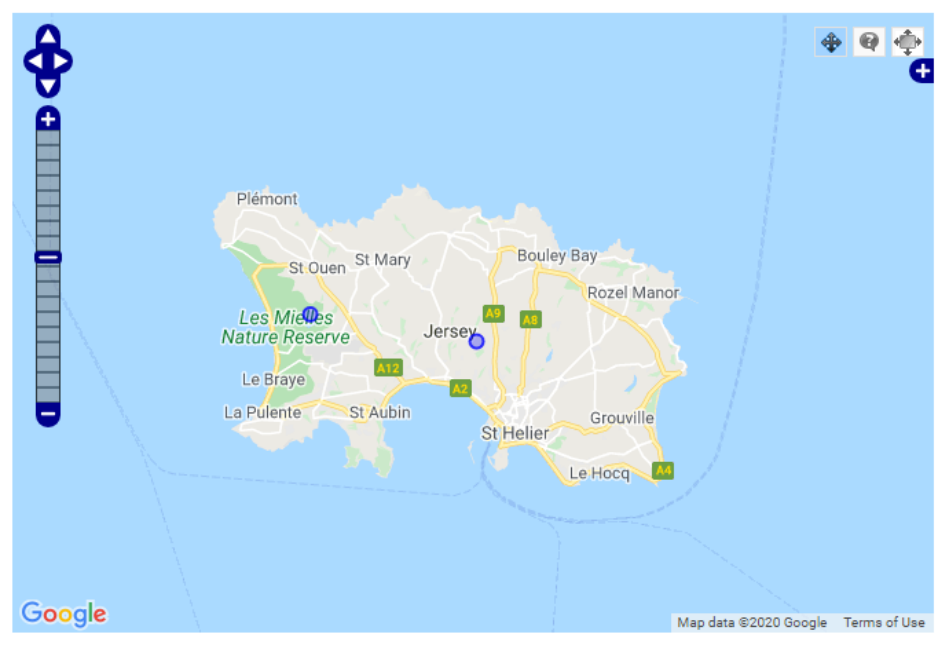

### My visits

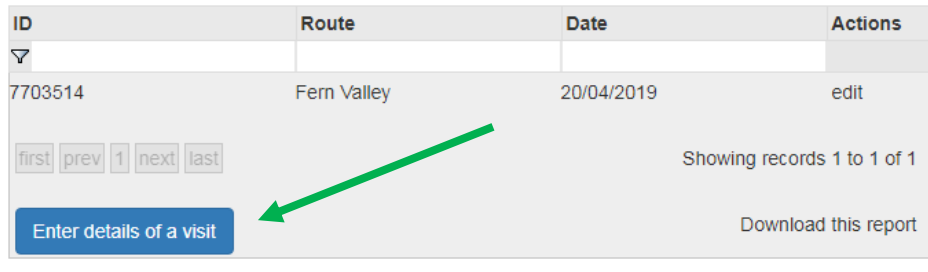

#### **Routes**

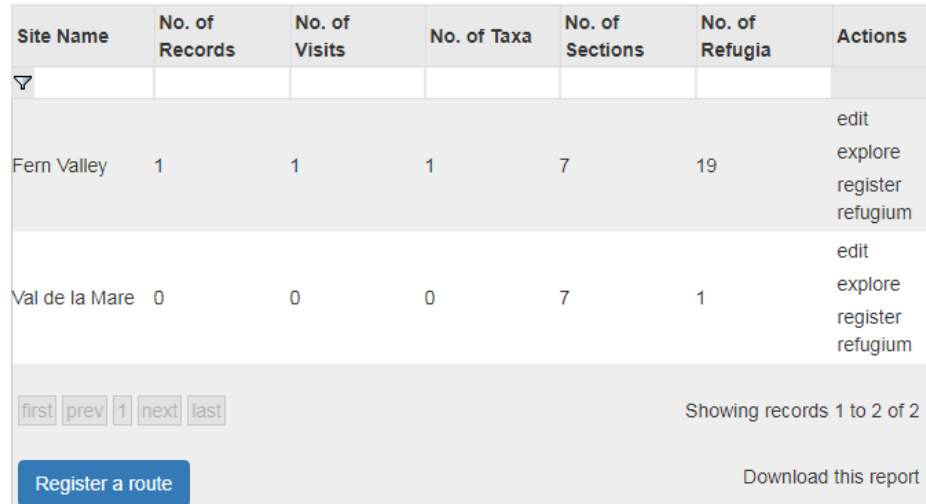

### Refugia

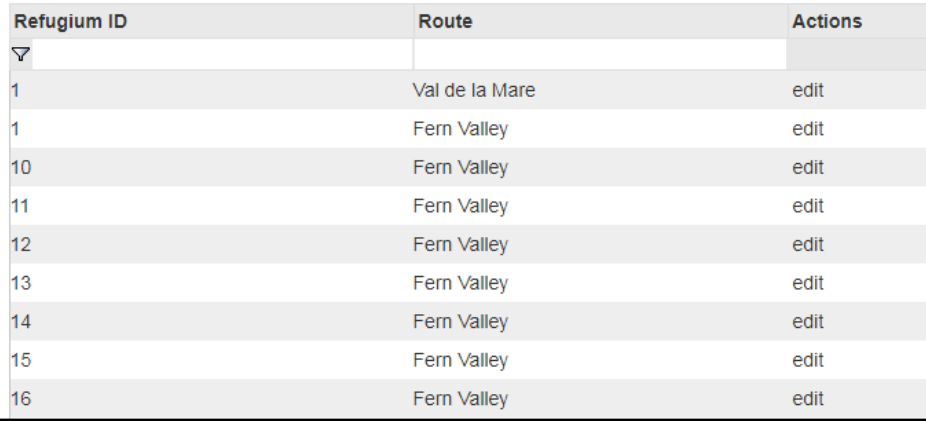

# Entering visit data

The map should show your survey site as numbered sections Add the information you recorded on your survey form and any comments that you think may be useful, e.g. recent strimming of vegetation in sections 2 and 3

#### Reptilewatch JE - level 2 survey form Route selection Select route: Val de la Mare **Spatial Ref:** 49.21883N 2.20601W  $\circ$ WGS84 (decimal lat.long) Comments: Please enter any other information about the visit which you think may be useful here **Survey conditions** Visit no.: Average wind speed: Rain: 0 0 - Smoke rises vertically None ● Yesterday 1 - Slight smoke drift 2 - Wind felt on face and leaves rustle Earlier today Date: 3 - Leaves & twigs in constant motion **During survey**  $\mathbf{R}$ Click here 4 - Raises dust and small branches move 6 5 - Small trees in leaf begin to sway **Start time:** 6 - Large branches move & trees sway hh:mm End time: hh:mm

## Survey Conditions

### **Survey conditions**

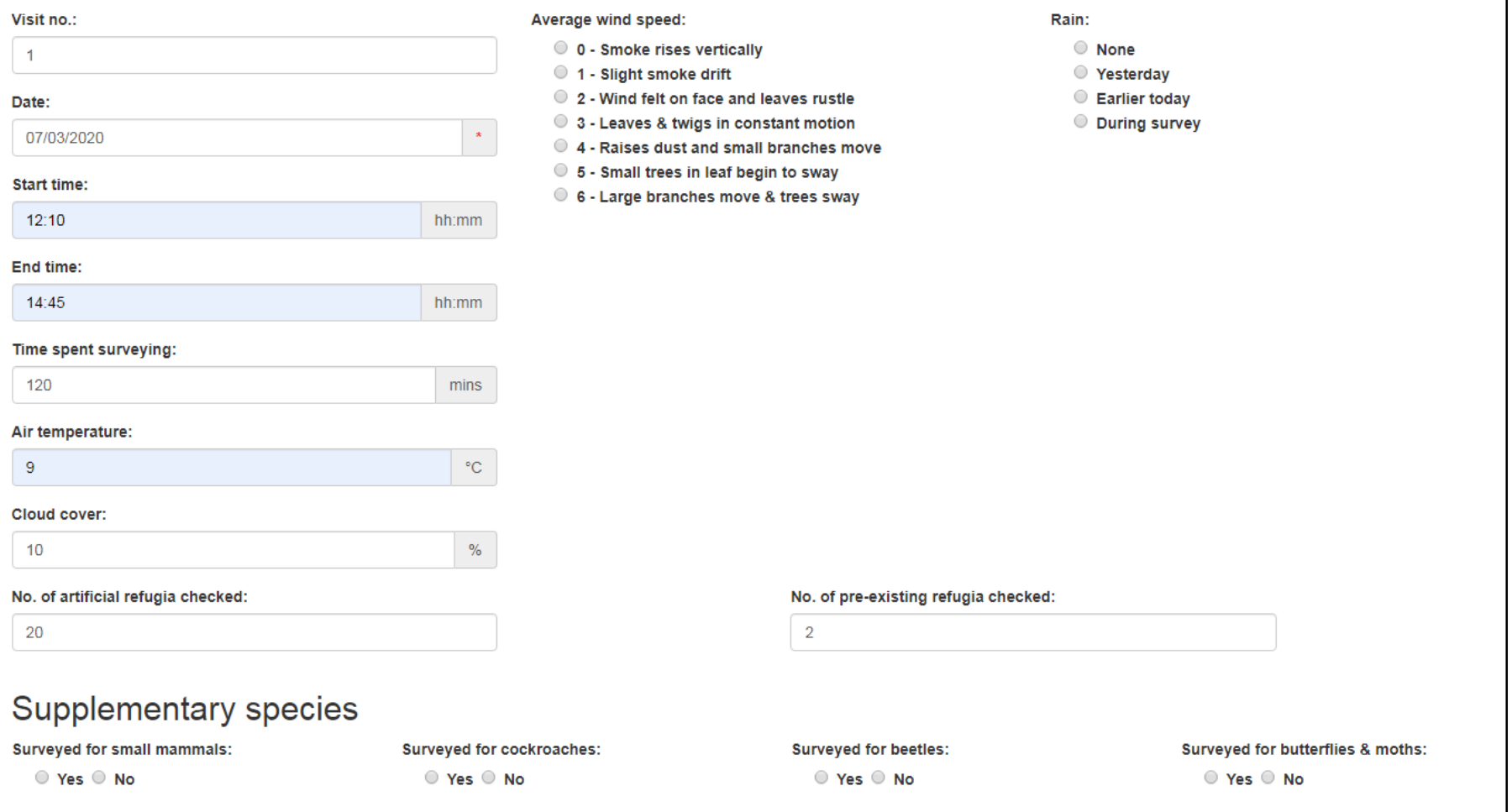

## Record what you saw

- Add your records using separate lines if you have seen both males and females or different life stages at the same location.
- You can add all your wildlife sightings from your survey here, not just reptiles.
- Add your photographs too as this helps with verification and enables you to keep a record of all your survey data in one place.
- Click submit to save your records.

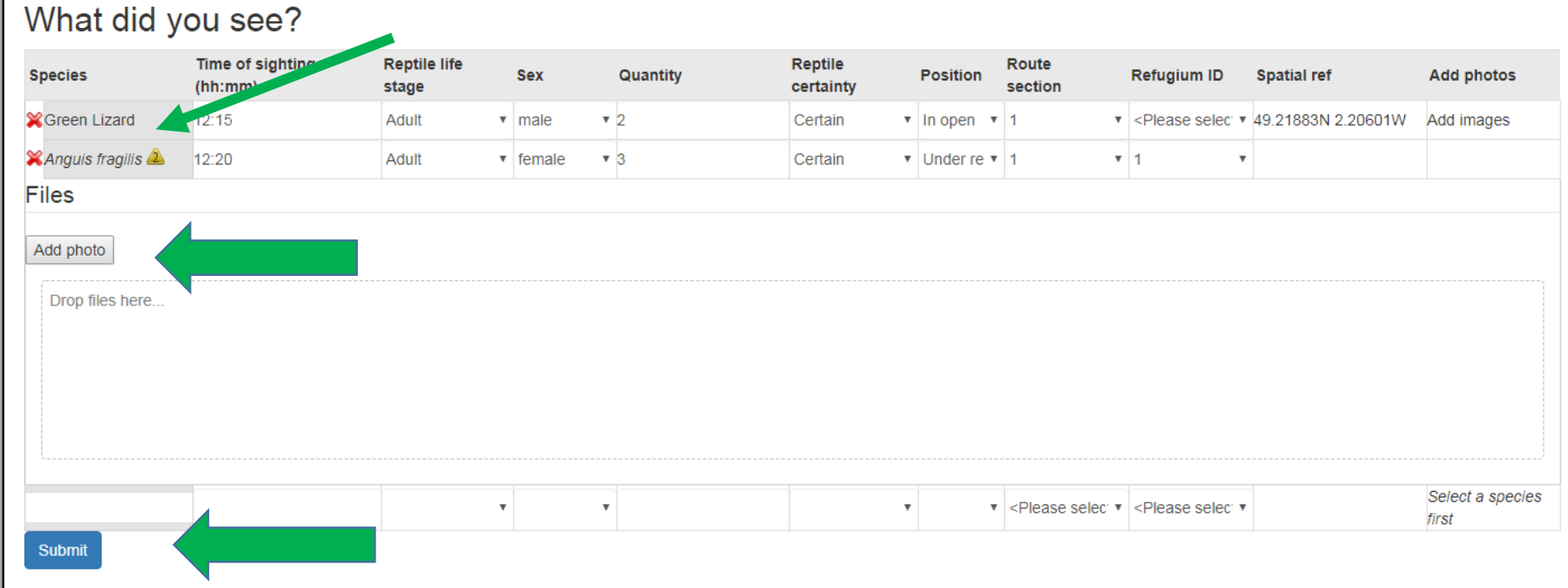

# Explore your records

After you have submitted your records you can explore your data and edit it if needs be e.g. to add a photo or comment

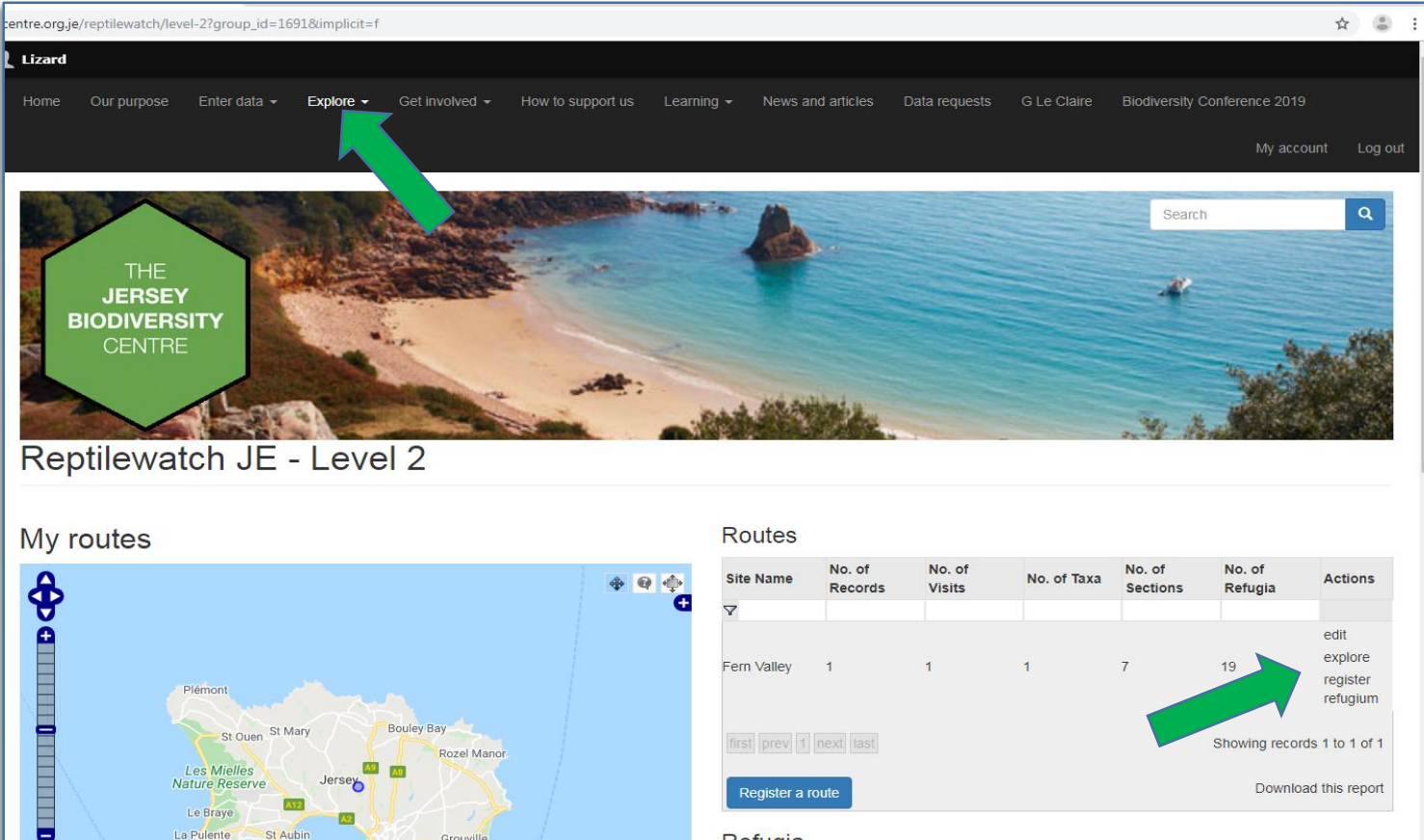

Le Brave La Pulente

h/level-2?group\_id=1691&implicit=f

St Aubin

St Helier

Le Ho

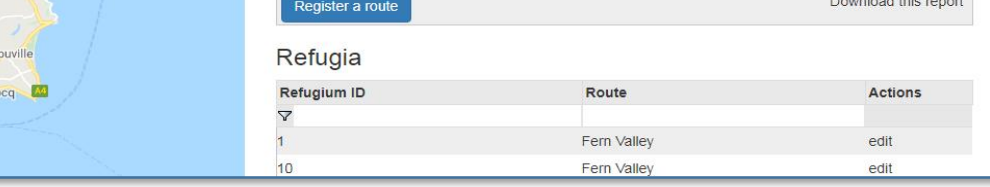

## Thank you

Thank you for taking part in these surveys.

If you need any help or have any feedback for the Reptilewatch team please contact the survey coordinator: **Lwalsh@gov.je** 

Happy surveying !

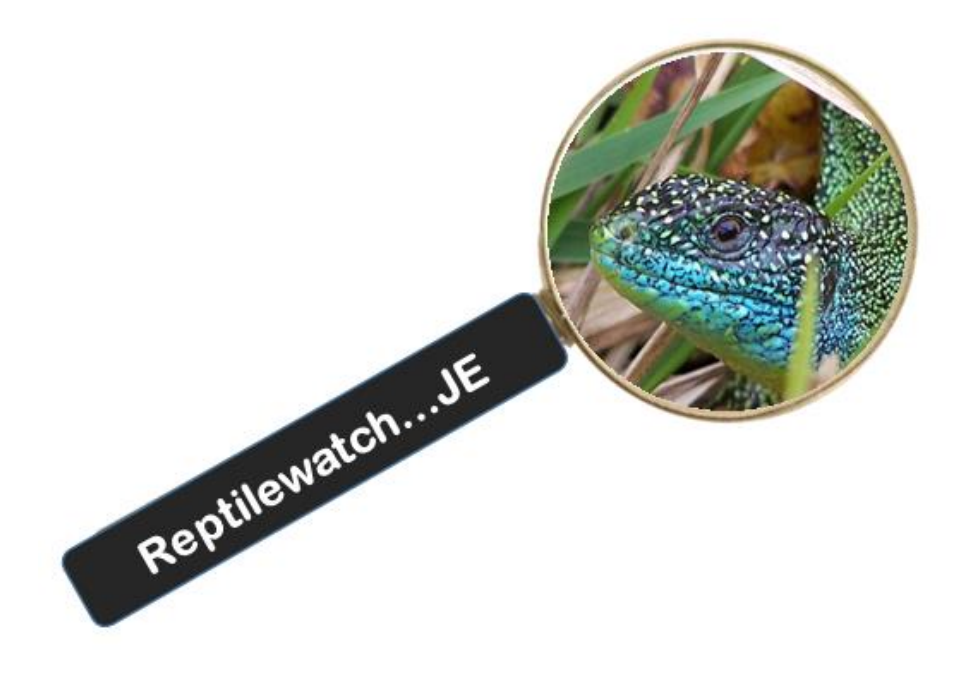